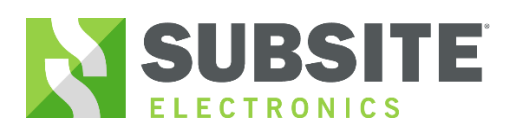

#### *Bluetooth Setup*

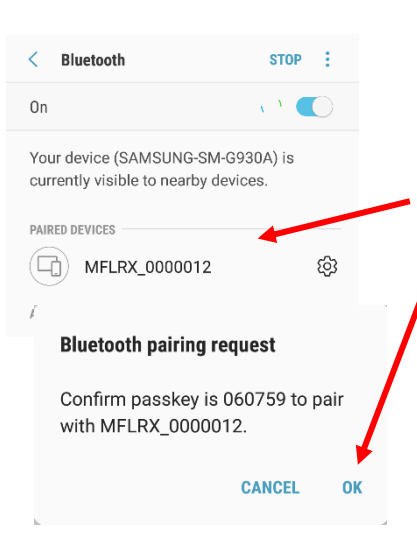

**Step 1** Turn on Bluetooth radio on the UtiliGuard receiver by going into **Menu**-**Configuration**-**Settings**-**Communications**-**Radio on/off**-select "**on**"

**Step 2** Open the Bluetooth Settings on your mobile device

**Step 3** Select your receiver i.e. ID name "MFLRX\_SerialNumber" and confirm the Bluetooth code on both the mobile device and receiver.

060759

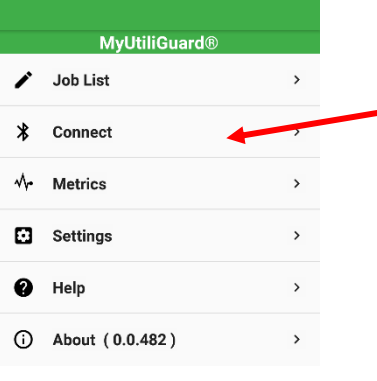

**Step 4** Once paired open the MyUtiliGuard app and Select connect on the app.

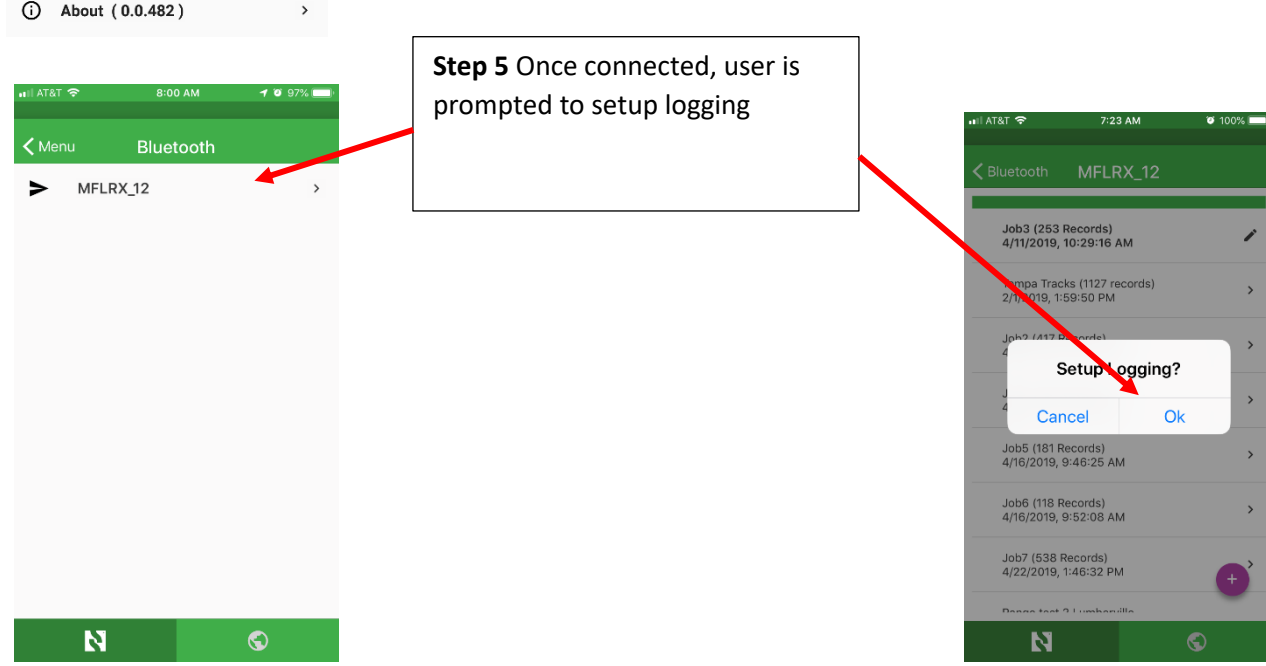

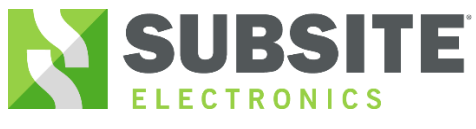

#### *Initialize logging*

## *MyUtiliGuard App*

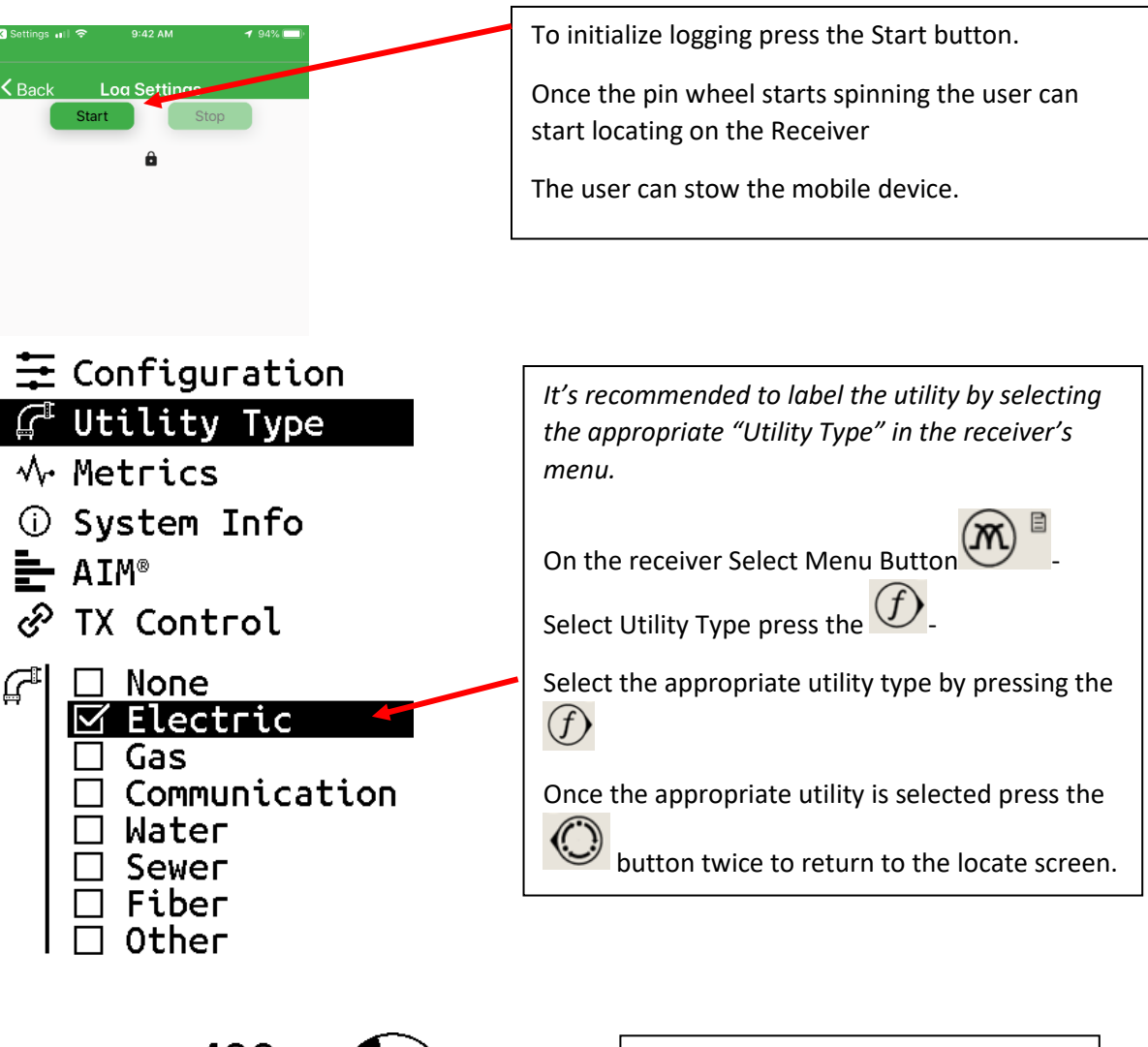

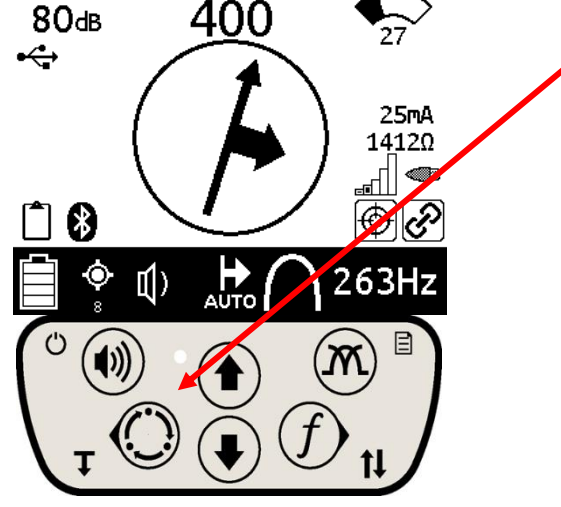

The user must press and hold the depth button to record a log point.

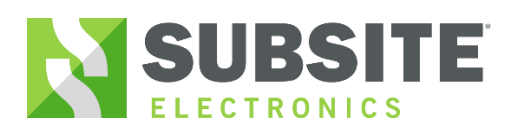

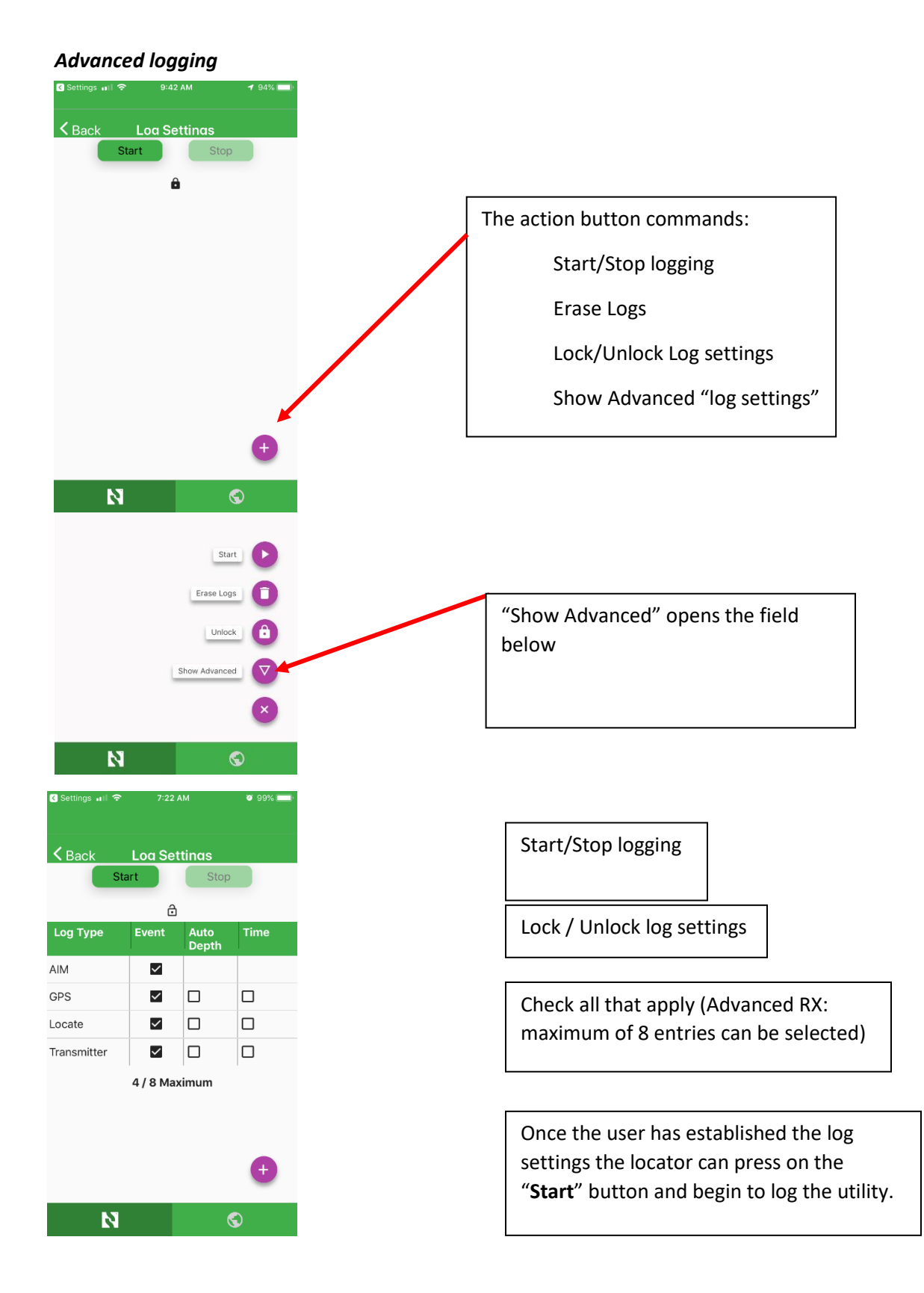

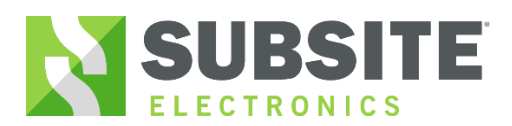

#### *Download Logs Method 1:*

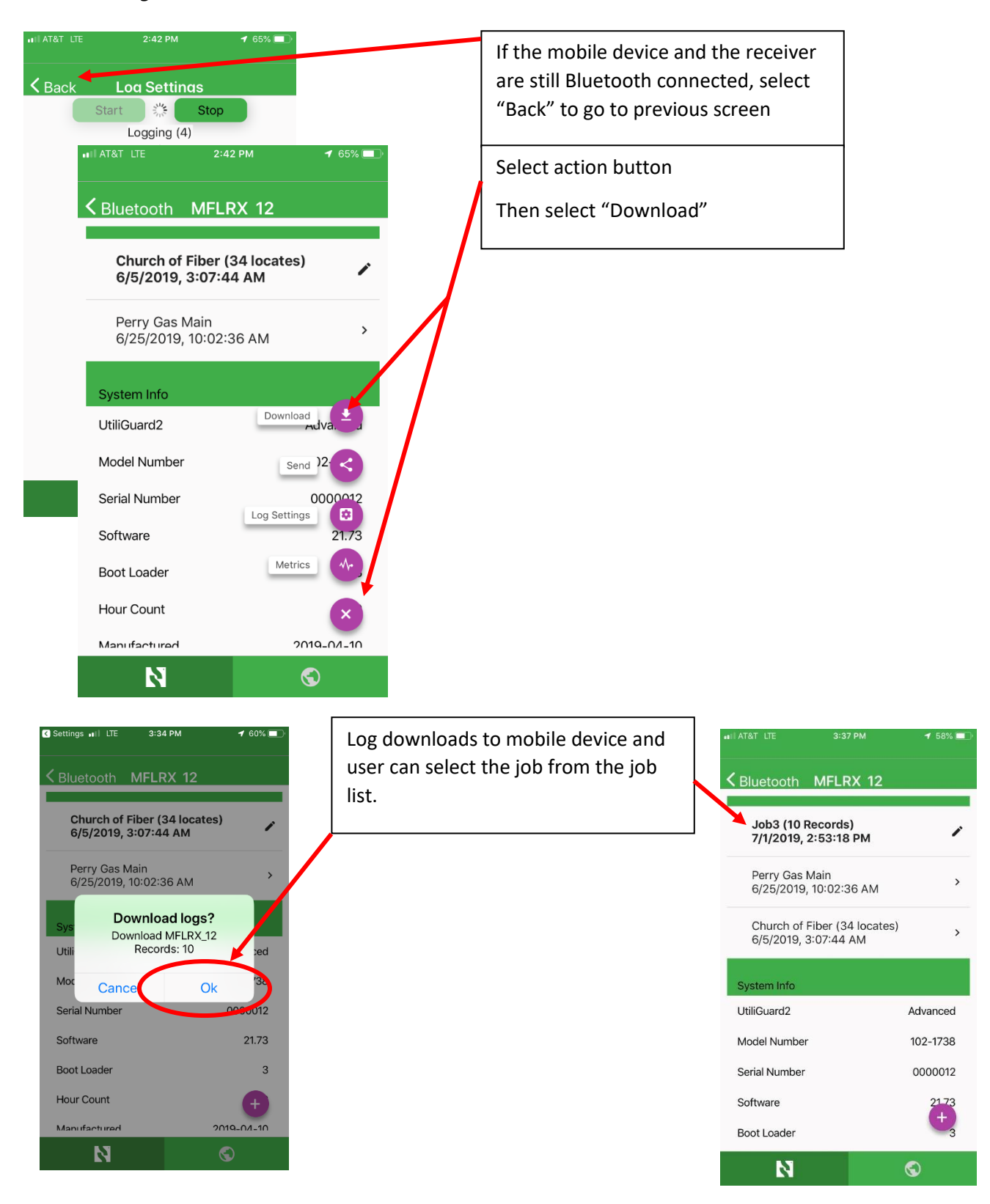

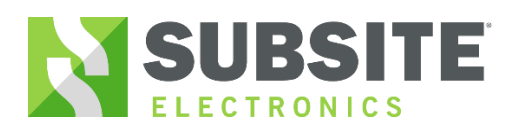

#### *Download Logs Method 2:*

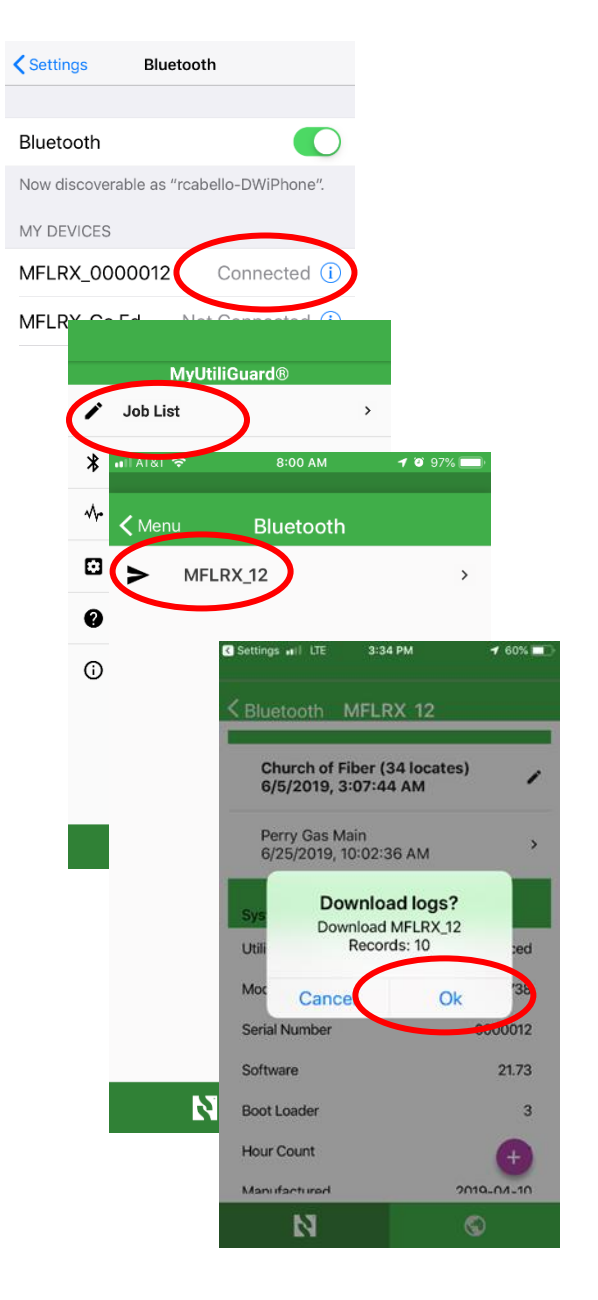

Bluetooth connect the mobile device to the receiver. Open the MyUtiliGuard app and download the log.

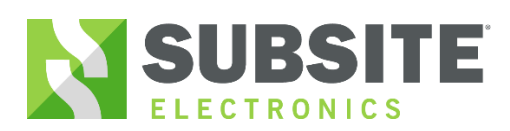

#### *Share log file:*

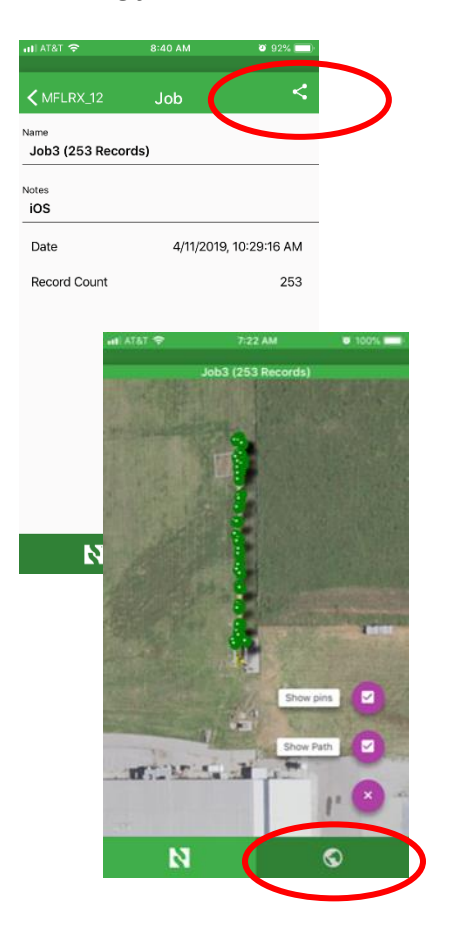

Job can be sent via email or opened via Google earth.

*If a GPS fix is not acquired a KML file will not generate.*

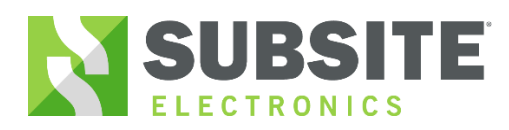

#### *Job List:*

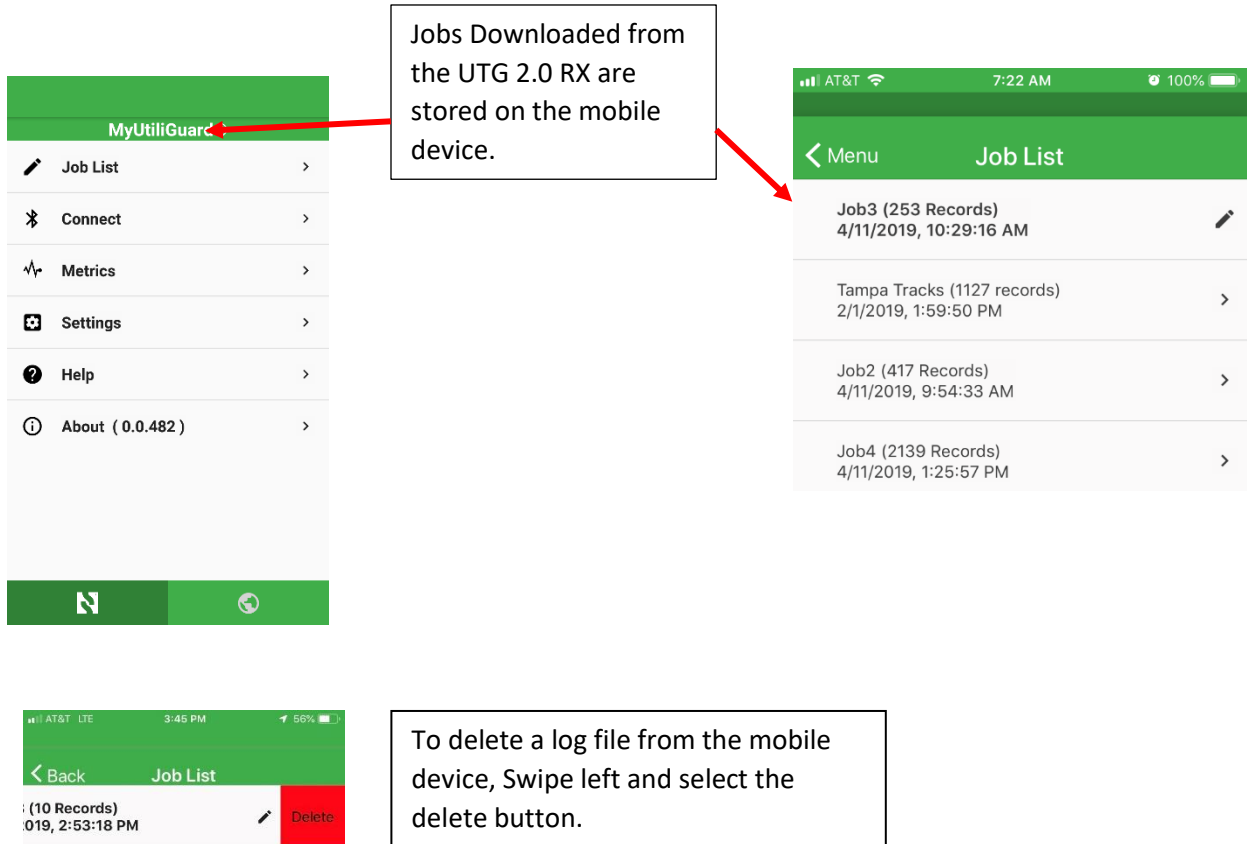

٦

Perry Gas Main<br>6/25/2019, 10:02:36 AM

Church of Fiber (34 locates)<br>6/5/2019, 3:07:44 AM

 $\mathbf{M}$ 

 $\,$ 

 $\,$ 

 $\bullet$ 

*.*